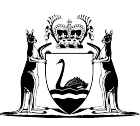

# **Online Contractor Induction (OCI) Contractor Registration and Induction Guide**

- 1. Use Google Chrome or Microsoft Edge (do not use Internet Explorer) https://www.onlineinduction.com/wachs/
- 2. Click the **Click here to register** link

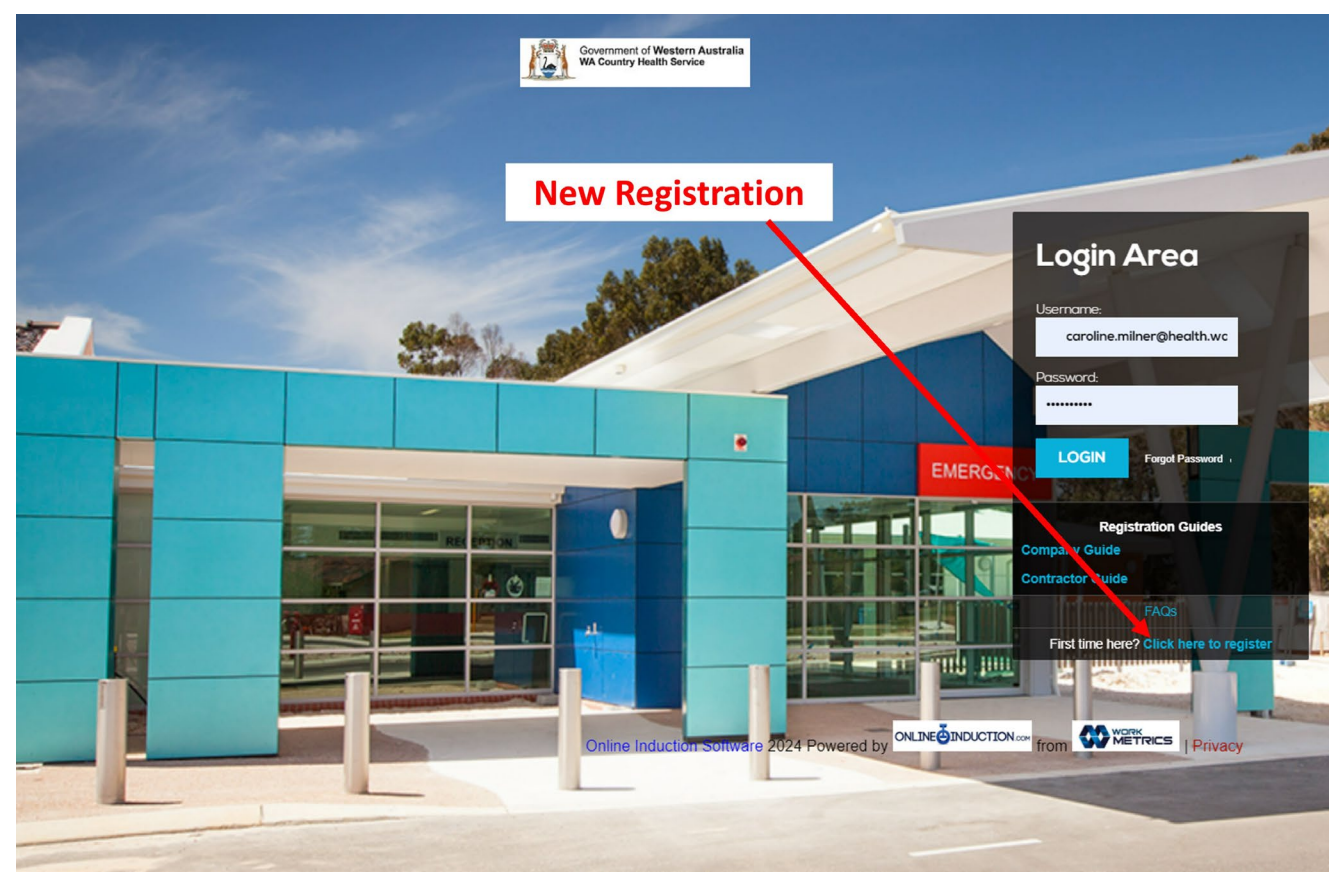

# 3. Click **Register**

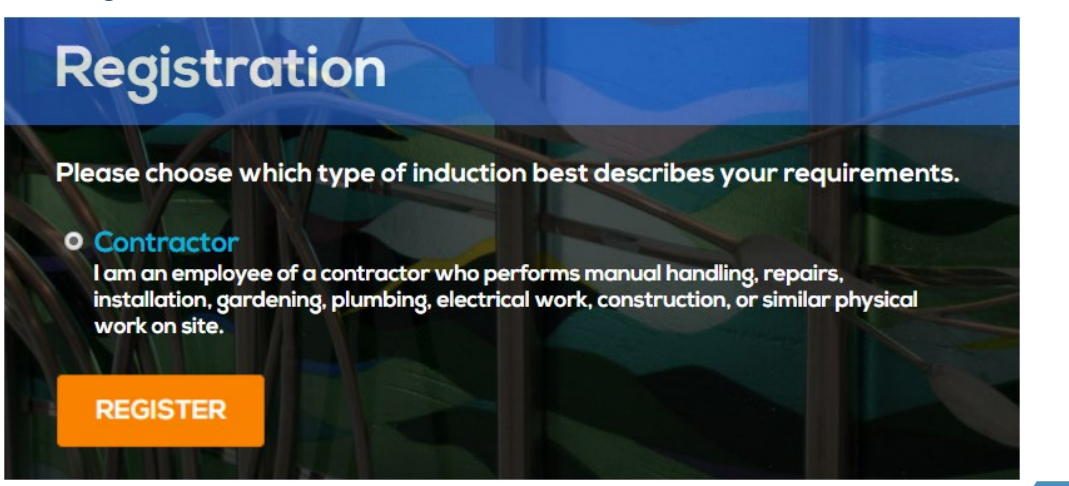

4. Complete the registration section.

*Note:*

- **Your Company** If your company does not appear in the drop-down list, [you](mailto:you) or your company representative will need to register for a company account in the OCI portal before contractors are able to register and complete their inductions. Please refer to the [Company Registration Guide](https://www.onlineinduction.com/wachs/eDoc%20-%20CO%20-%20WACHS%20Online%20Contractor%20Induction%20-%20Company%20Registration%20Guide%20-%20How%20to%20register%20your%20business.PDF) for instructions how to register for a company account.
- **Your Email** The Email address you enter will become the username to log in contractor account. If you are a sole trade or a company representative who is also a contractor to attend WACHS sites, you will need to use a different email address from your company account to register for your contractor account.
- **Primary Region** You must select a Primary Region. This will be the region you are based in or where the majority of your work on WACHS sites is performed.

If you work in multiple regions, please select your Primary Region and the regions under **Please choose other regions that you provide services to.**

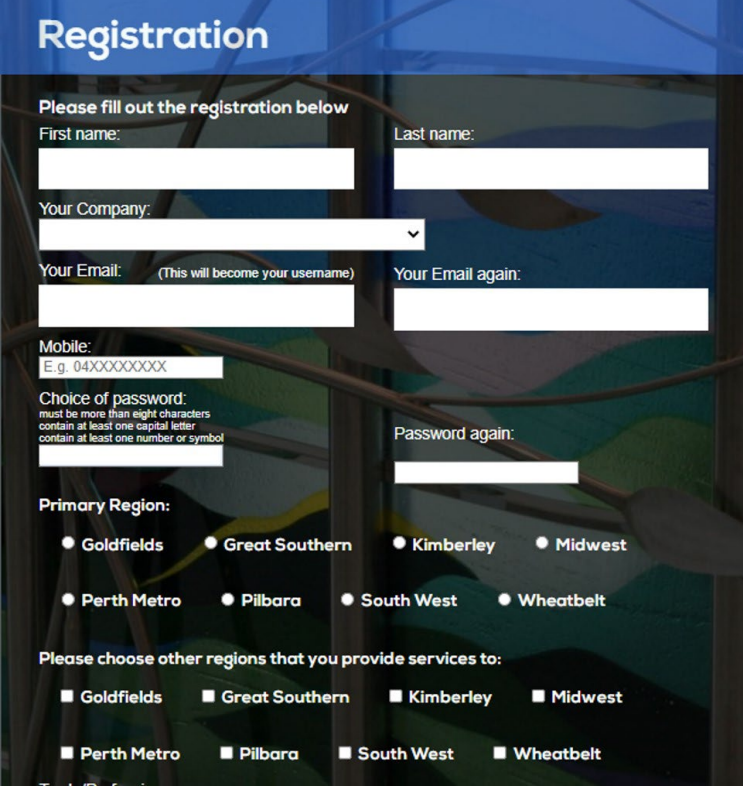

#### To select multiple trades (hold control and select each relevant trade)

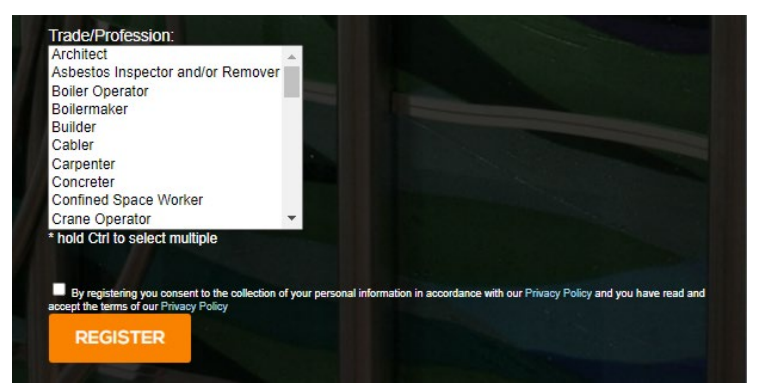

Tick the consent box and press **REGISTER**.

5. The introduction page will open. Read the summary and then click the tick box next to

#### **I have read and understood the above**

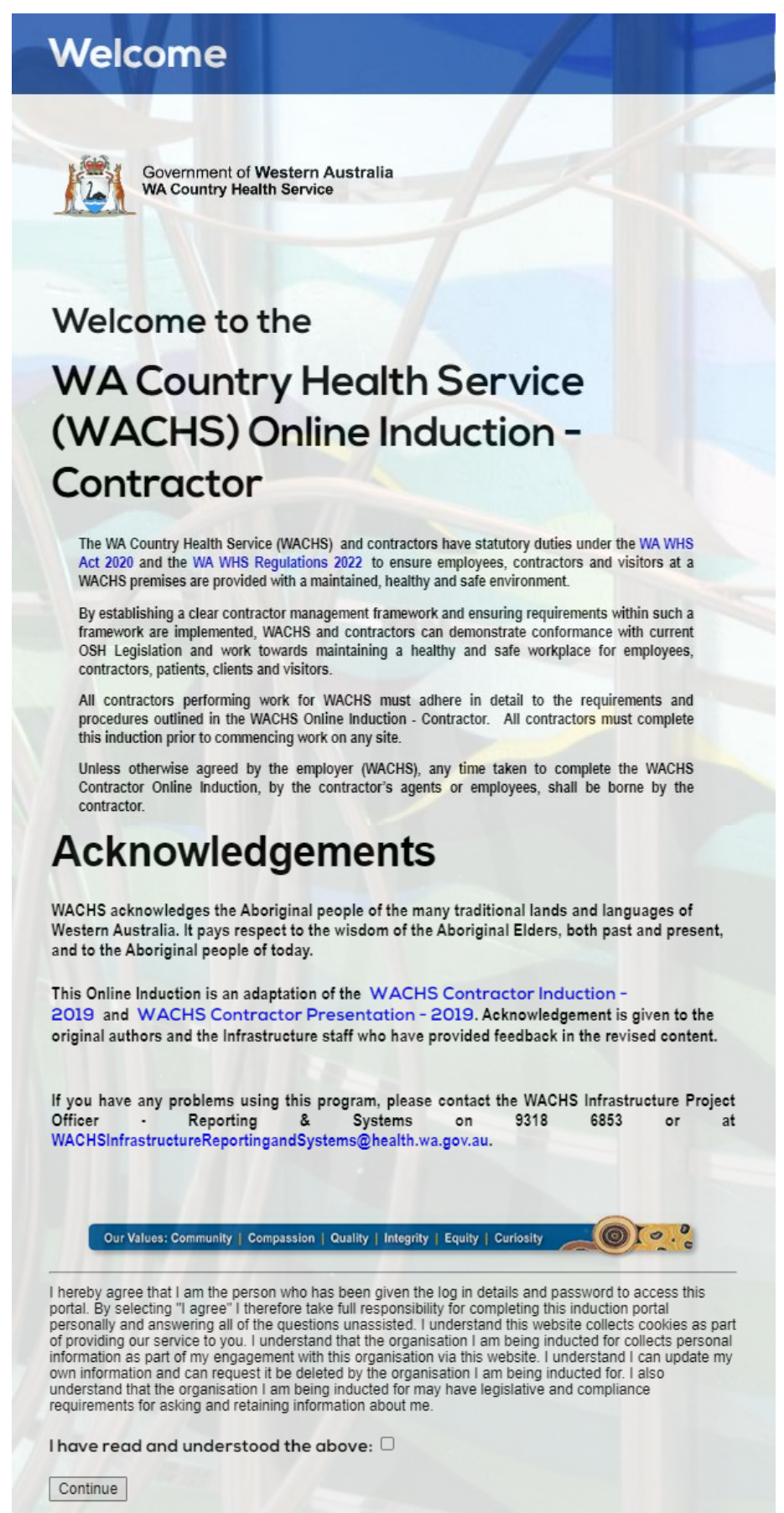

WACHS Online Contractor Induction – Contractor Registration & Induction Guide

6. Upload your photo (click Take photo) or upload a face photo from your device or computer.

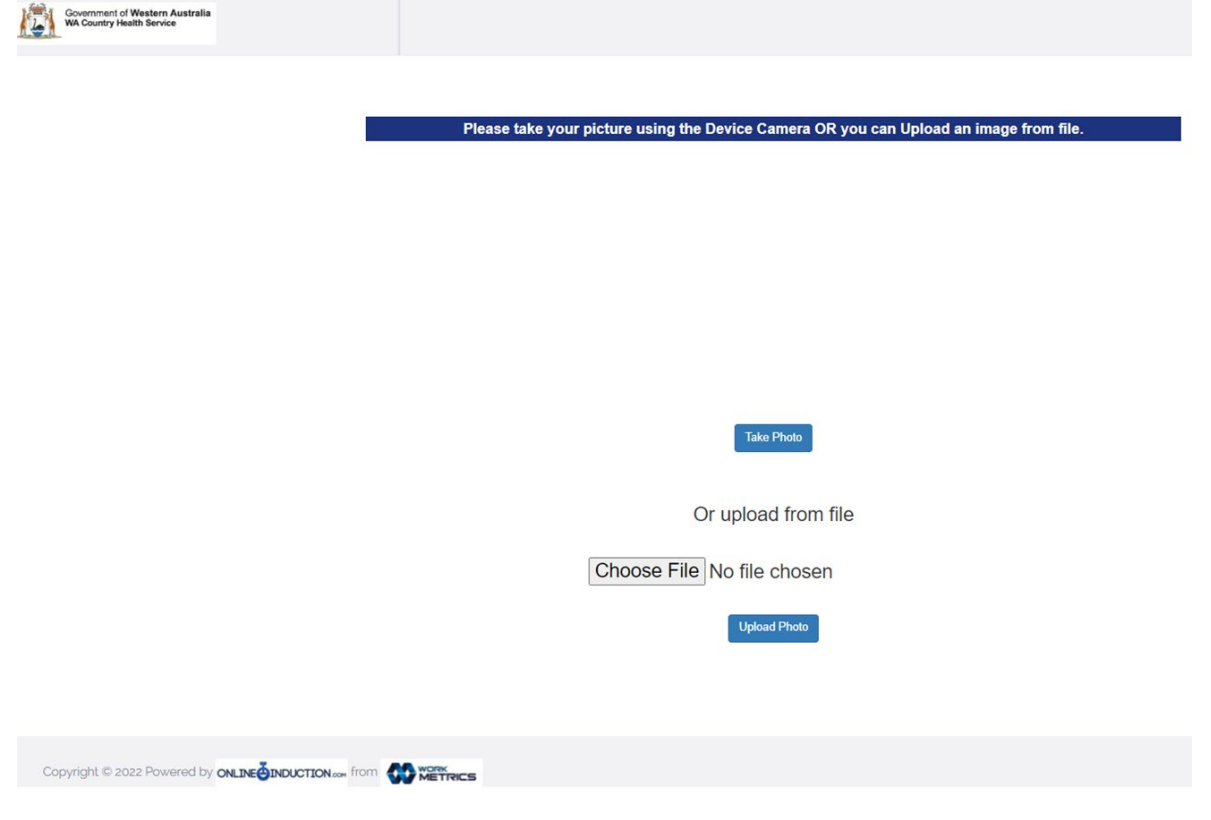

Click **Upload Photo** for the photo to be saved.

#### 7. The Induction page will load as below:

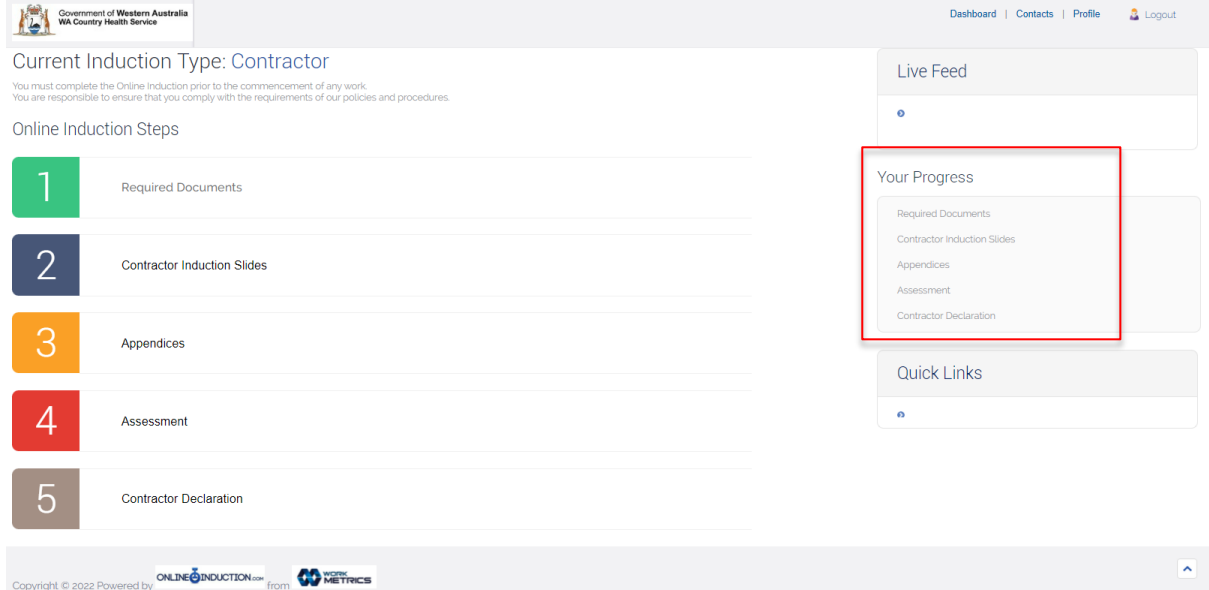

There are five steps to this section, and as you progress, it is recorded with a green tick on next to completed section listed on the right hand of the page (highlighted in red box in picture above).

# **Online Induction Steps**

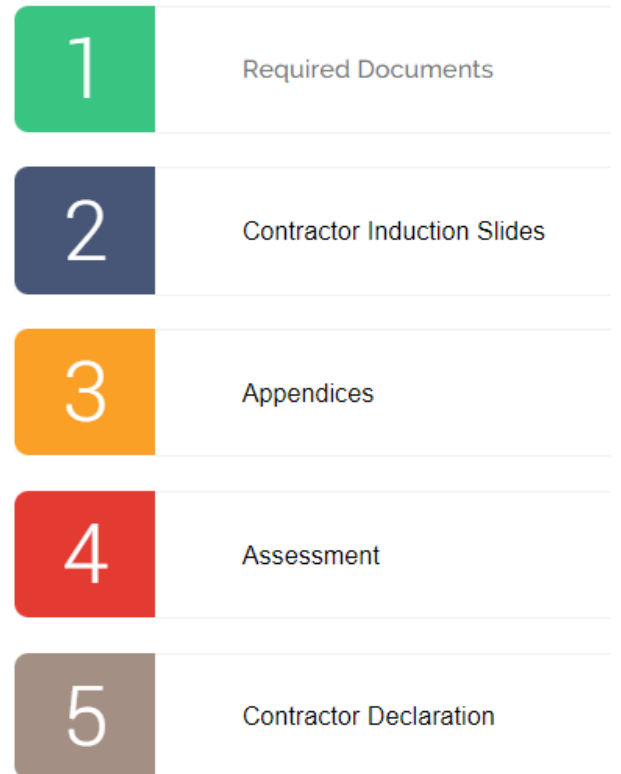

## 8. **Step 1 – Required Documents**

Complete the section and upload:

- Blue Card or White Card if applicable.
- National Police Clearance (MANDATORY REQUIREMENT FOR ALL CONTRACTORS) certificate number, issue date – Certificate must be less than 12 months since issue date. You must also provide a copy of the certificate by uploading the document.
- COVID-19 Vaccination (if requested by regional WACHS contact) dates and upload certificate.
- Influenza Vaccination (if requested by regional WACHS contact) date and upload certificate.
- Trade licences, Tickets and Certificates (Mandatory requirement to provide all documentation related to your work onsite either in this portal or shown to WACHS personnel onsite) – type the name of the trade qualifications in the text box and then select the name of the qualification from the results that appear in the drop-down list below. This will open a section to add the expiry date and upload the document. This process can be repeated for additional trade qualifications.

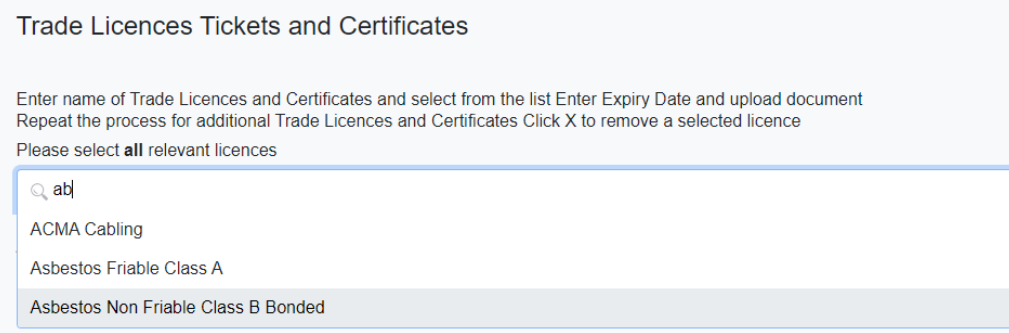

WACHS Online Contractor Induction – Contractor Registration & Induction Guide

• Other licences – for any trade qualifications that are not listed in the Trade Licence section, please add to this section. Click Yes and then add the name of the licence, expiry date and upload the document.

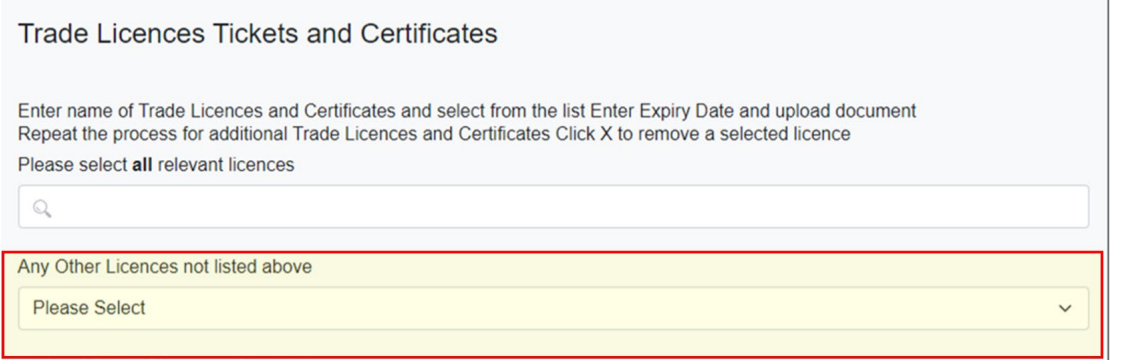

**PLEASE NOTE:** Document file names must not contain more than one period "." as the system will not upload for security reasons. Please remove all additional periods before uploading

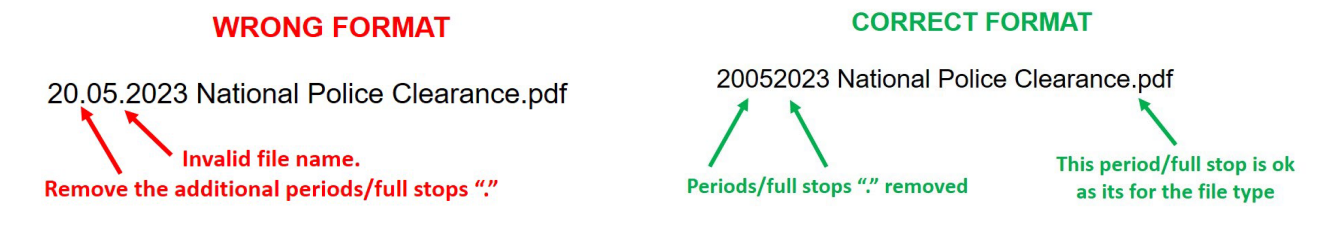

**Sign** your signature in the box, click **Use this Signature** and then click **Submit**

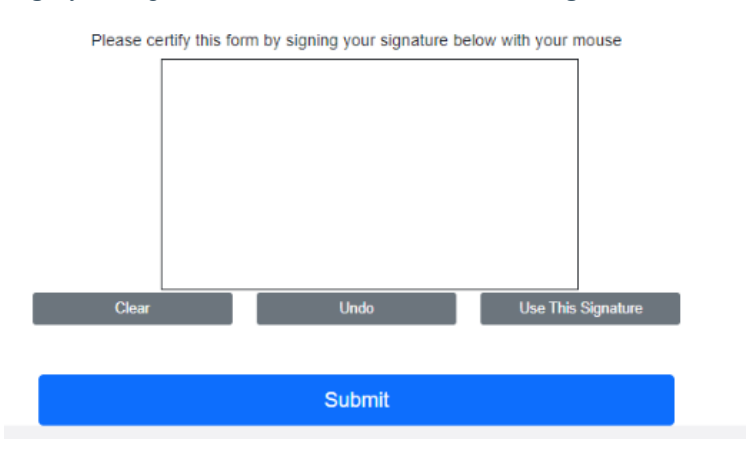

# 9. **Step 2 – Contractor Induction Slides**

• Click on Step 2 and read all attached documentation – for further information, click on each hyperlink. Example – WA Work Health and Safety Act 2020

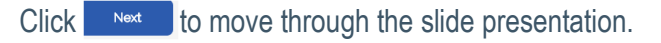

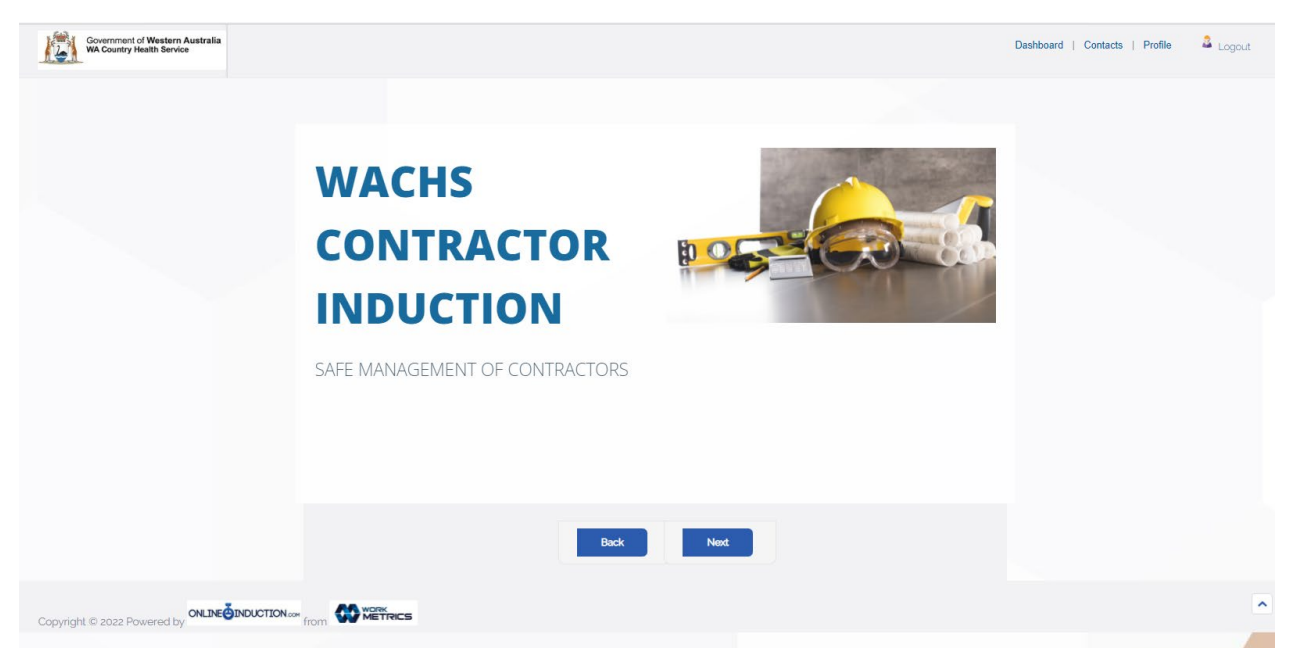

- On the Key Regional Information page, click on the image next to the region you will be working in for region specific information:
- Example:

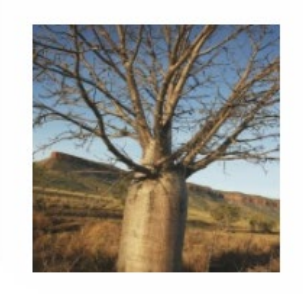

**Kimberley** 

Read through each section and click **Next** to continue

#### 10. **Step 3 - Appendices**

Click on each link to read all 8 Appendices.

When completed, click on the box to acknowledge that you have read and understood the appendices. Then click **Continue**.

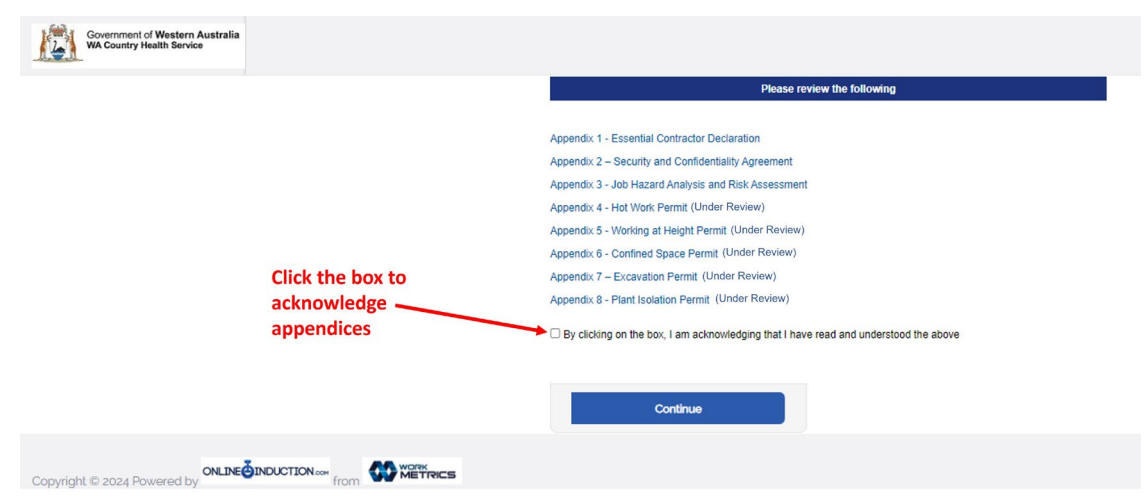

#### 11. **Step 4 - Assessment**

There are 16 multiple choice Contractor Assessment questions, of which must obtain a pass-mark of 80%. If you do not achieve the result, the system will auto generate until the required pass-mark is achieved.

## 12. **Step 5 – Contractor Declaration**

Click on the link for the two declarations required for contractor induction:

- i. Essential Contractor Declaration
- ii. Security and Confidentiality Agreement

You are required to read each declaration.

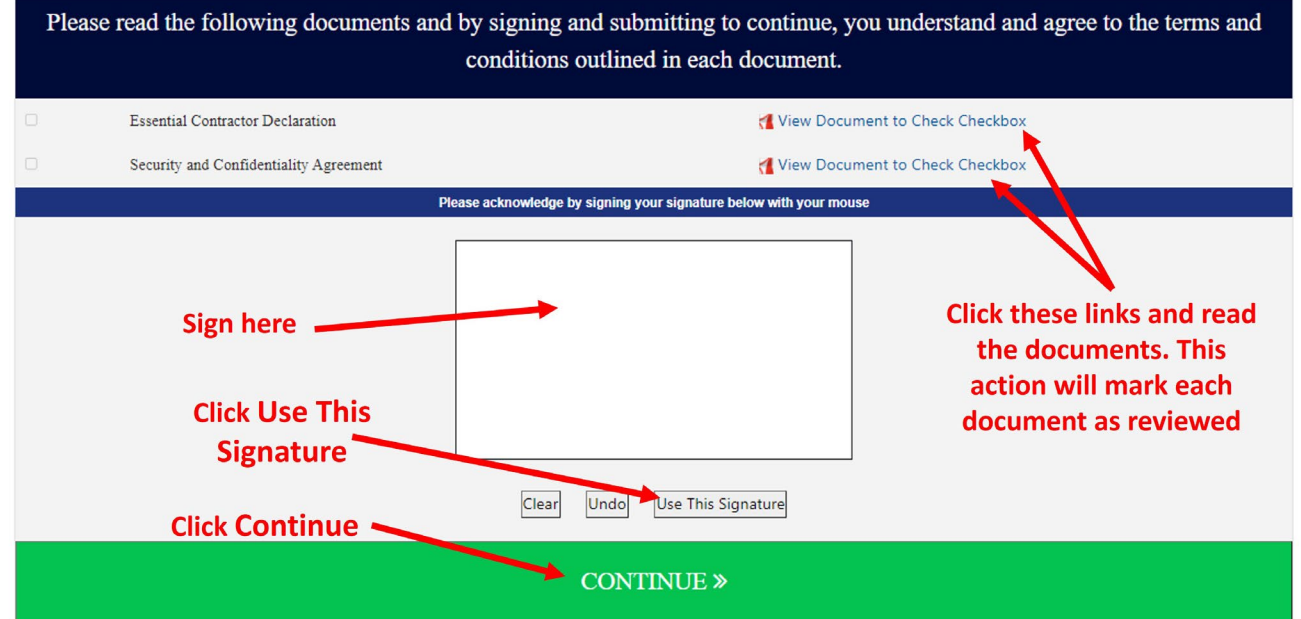

Close the document which will automatically tick the check box next to the declaration.

Sign the signature box and click Use this Signature to acknowledge you have understood and agree to the terms and conditions outlined in each document.

# Click **Continue >>**

# 13. **Acknowledgement**:

Click the button to acknowledge:

- i. That you have been inducted; and<br>ii. You have read and understood this
- You have read and understood this induction and will comply with the requirements expected.

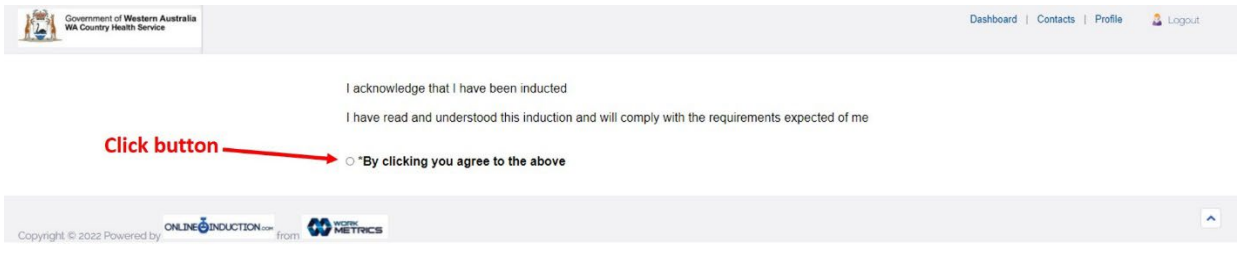

## WACHS Online Contractor Induction – Contractor Registration & Induction Guide

A confirmation appears below that you have completed your online contractor induction.

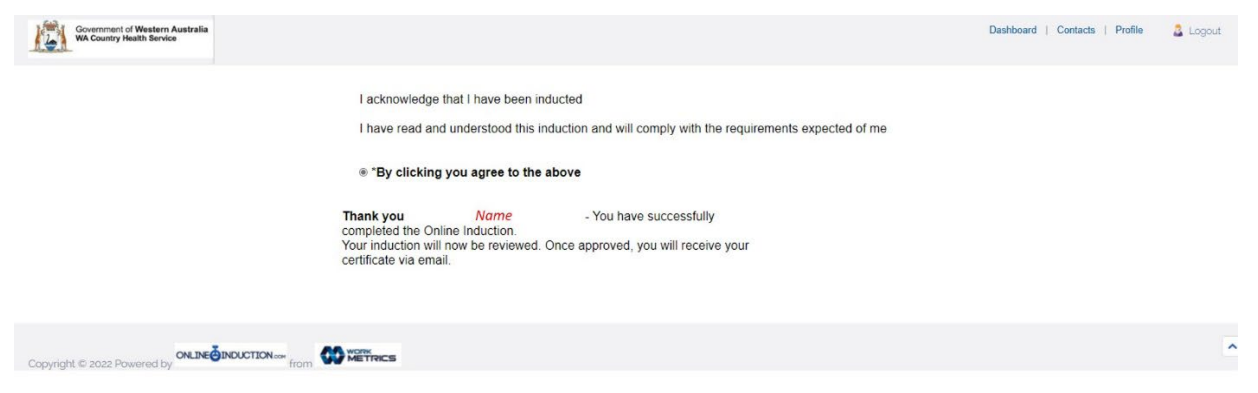

Your application will then be reviewed and approved by the regional Authorising Officers. If you receive an email requesting further information, please log into the system and provide it asap for the officer to complete the review and approve.

An email will be sent to your nominated email address with your Induction Certificate attached. Please print or save this certificate for use when you arrive onsite.

**Note:** Please submit your Contractor registration as soon as possible, as the OCI system will archive your account automatically after 28 days of no activity (if not approved/inducted). If you are contacted by a regional representative to provide further information or the system sends you a notification that your National Police Clearance or trade certificates have expired, please follow these instructions:

- 1. log into your account,
- 2. update the requested sections and
- 3. re-submit your registration as soon as possible.

Once your contractor account is approved, the National Police Clearance is required to be updated three years after the issue date.

The safety induction (Sections 2-5 of the induction process) is also required to be completed every three years. The OCI system will also send email notifications prior to your account expiry date. If you do not complete this re-induction process within 28 days of expiry, your account will be archived by the system automatically.

#### **This concludes the Contractor Induction process***.*

**If you have any issues or queries with the OCI portal, please contact your WACHS Regional Maintenance Manager, local WACHS contact or via email:** [wachsoci@health.wa.gov.au](mailto:wachsoci@health.wa.gov.au)